# 廠商贊助計畫 **XM(P)RP** 試驗經費繳款流程

## **(**人工繳款作業**)**

## 【廠商贊助計畫XM(P)RP 試驗經費繳款方式以「匯款」為主,支票繳款請參 照下頁說明】

#### **1.**繳款:

- (1)廠商人員依該 XM(P)RP 案號將應繳入金額匯入華南民生分行(抬頭:長庚 醫療財團法人,帳號:126160003438),由銀行開立匯款單給廠商人員。
- (2)廠商人員將 XM(P)RP 案號、廠商資料(含公司抬頭、統編、地址、聯絡人姓 名、電話、傳真號碼)及匯款單以傳真方式傳至計畫主持人。

#### **2.**入帳及紙本收據開立:

- (1)計畫主持人以「HIS 系統/研究計劃」查詢該 XM(P)RP 案號研究計畫經費使 用情形(E:消耗性材料藥品費、S:藥管費、A:主持人費、Z:研究他項費 用),若費 用為空白,優先編列藥管費,剩餘費用再編列消耗性材料藥品費、 主持人費、研 究他項費用。
- (2)入帳資料輸入(院內HIS 系統操作說明):

A.HIS 系統/出納/出納繳款。

- B.院區選擇「台北院區」。
- C.輸入資料:繳款票據選擇「否」、機構選擇「G」、部門代碼請依照各院區選 擇「林口:01W30、高雄:01W80、嘉義:01W60、基隆:01W20」、聯絡 人電話。
- D.票款選擇「G」、款項選擇「YP」、對象別輸入廠商統編、銀行帳號(按 F9 選擇華南民生甲#343-8)。
- E.輸入正確金額(核對匯款單上金額與欲匯入金額是否相符),手續費請勿 輸入。
- F. 備註輸入「案號及費用類別」(案號及費用類別之間請勿出現空格或標點符 號), ex: XMRPG370001E, 匯入之金額若為不同之費用類別, 請分列輸 入(可按換行鍵操作,若同一筆金額欲入五筆不同的案號或費用類別,須分 列五行呈現), 進行存檔動作並抄下繳款單編號。

G.按下列印,輸入繳款單編號,繳款單共兩張,在第一聯空白處寫入帳戳張日期。 (3)帳款核對:將繳款單及該 XM(P)RP 案號匯款單資料影本寄至台北出納,台

北出納確認該筆資料無誤後,寄還繳款單第二聯給計畫主持人,寄出繳款單 第一聯及匯款單資料給會計。

- (4)帳款覆核、開立紙本收據:會計人員收到繳款單第一聯及匯款單資料,即 輸入 繳款金額並寄出紙本收據給廠商。
- 3.廠商人員在計畫主持人將繳款單寄給台北出納後四到五個工作天收到紙本收據。

【廠商人員採支票方式繳款流程】

- 1.廠商依 XM(P)RP 案號將應繳入金額填寫至支票,廠商將 XM(P)RP 案號、廠商 資料(含公司抬頭、統編、聯絡人姓名、電話、傳真號碼)及支票, 以傳真方式傳 至 計畫主持人。
- 2.支票入帳流程:
	- A. HIS 系統/出納/出納繳款
	- B. 院區: 視到哪個院區繳交而定,ex: 至林口院區,請選擇林口院區
	- C. 輸入資料:繳款票據選擇「是」、機構選擇「G」、部門代碼請依照各院區選 擇「林口:01W30、高雄:01W80、嘉義:01W60、基隆:01W20」、聯絡 人電話
	- D. 票款選擇「A:支票」、款項選擇「YP」、對象別輸入廠商統編、付款銀行代 號、銀行帳號、票據號碼、到期日
	- E. 輸入正確金額(支票上之金額)
	- F. 備註輸入「案號及費用類別」(案號及費用類別之間請勿出現空格或標點符 號), ex: XMRPG370001E, 匯入之金額若為不同之費用類別, 請分列輸入(可 按換行鍵操作,若同一筆金額欲入五筆不同的案號或費用類別,須分列五行 呈現),進行存檔動作並抄下繳款單編號
	- G. 按下列印,輸入繳款單編號,繳款單共兩張,在第一聯空白處寫入聯絡人姓 名、電話、地址
- 3.將繳款單(共兩聯)傳真給廠商,以供廠商至指定院區出納繳款使用。

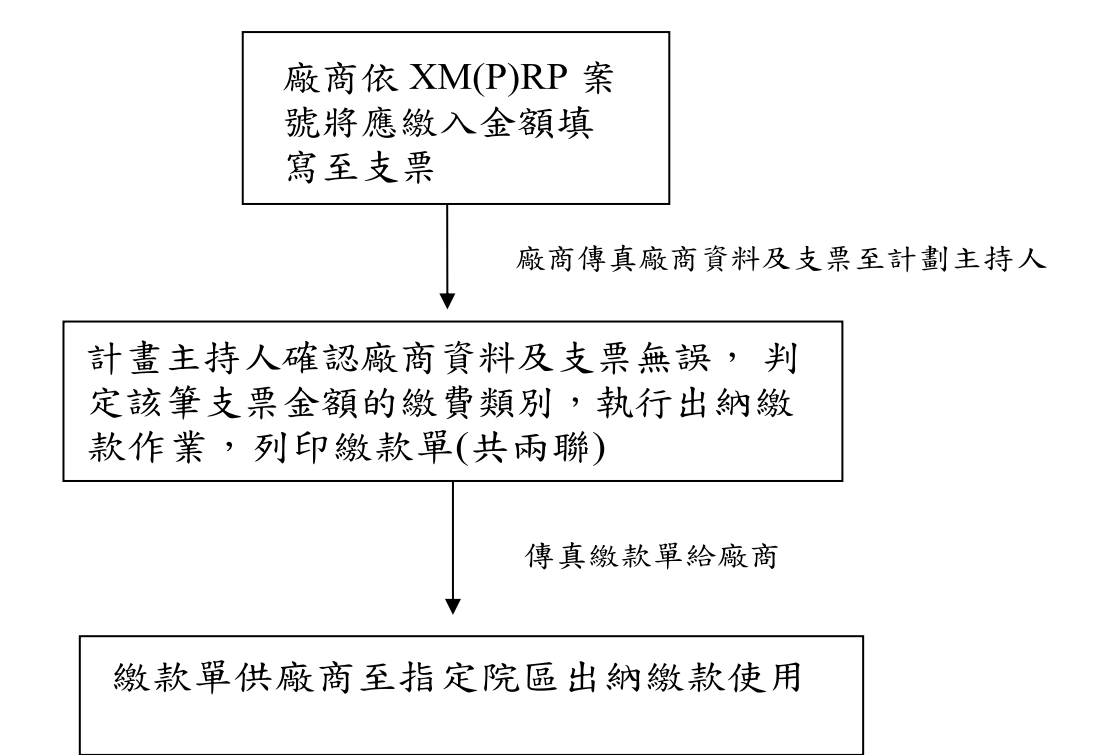